# Setting up your course in Blackboard

### **Before Semester Begins:**

|           | Before the beginning of each term (at last a month prior), the Admin creates a copy of last year's urse. Faculty/Staff update the course with current content and get it ready for teaching.  If you need your course copied/created, please send an email to <a href="mailto:ed-tech@bcm.edu">ed-tech@bcm.edu</a> , and list your course aculty to be enrolled. See Also: <a href="mailto:Batch Enrollment">Batch Enrollment</a> |  |  |
|-----------|----------------------------------------------------------------------------------------------------|--|--|
|           | Be proactive and not reactive, start looking at your course early.                                                                                                    |  |  |
|           | Encourage your students to download the Student Mobile App and upload their picture to the User                                                                                                    |  |  |
| Pro       | <u>file</u> .                                                                                                    |  |  |
|           | Schedule a session with William McKinney, the System Admin, for instruction design ideas/questions or                                                                                                    |  |  |
| training. |                                                                                                    |  |  |
|           | Know who your Admin is:                                                                                                    |  |  |
| CCI       | DC Chris Foster If not evallable, then contact Costers Admir                                                                                                    |  |  |
|           | BS - Chris Foster If not available, then contact System Admin.                                                                                                    |  |  |
|           | P – <u>Yvonne Baier</u>                                                                                                    |  |  |
| SOI       | M – Contact your course coordinator. If not available, then contact <u>System Admin</u> .                                                                                                    |  |  |
| GN        | 1E - System Admin                                                                                                    |  |  |
|           | Get familiar with the BCM Blackboard Guidelines                                                                                                    |  |  |

### Set up a New Blackboard Course:

| Post Syllabus/COD                                                                       |
|-----------------------------------------------------------------------------------------|
| Add Faculty Contact                                                                     |
| Add Content                                                                             |
| Upload all course content before you make the course available.                         |
| Get familiar with Bb Ally and how it can improve your course content.                   |
| Assessments: Assignments and Tests                                                      |
| Publishers Content – follow instructions from Publisher & copyright rules               |
| Create Groups and assign them to Adaptive Release and/or track them through Smart Views |
| Grade Center & Rubrics & Detecting Cheating                                             |

- ☐ Contact the school Blackboard Admin for enrollment in your course.
- Download the <u>Bb Instructor App</u> on your phone or tablet to monitor the course.
- ☐ If you would like your students batch enrolled, <u>use this link.</u>
- Make your Course Available for students to see/enroll
- Click on <u>Student Preview</u> to make sure your settings are correct.

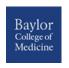

## Working from a course copy from last year:

NOTE! Change all <u>due dates</u> before making the course available. Otherwise students get a past due notification for every due date.

| AFTER THE COPY:                                                       |                                                                                                    |  |  |  |
|-----------------------------------------------------------------------|----------------------------------------------------------------------------------------------------|--|--|--|
|                                                                       | Check your Announcements. Make sure that the "Email this Announcement" box is UNCLICKED.               |  |  |  |
| Otherwise, users receive an announcement email once you click Submit. |                                                                                                    |  |  |  |
|                                                                       | Update your Syllabus/COD                                                                               |  |  |  |
|                                                                       | Get familiar with the Content Collection and how it affects your course.                               |  |  |  |
|                                                                       | Update all course material before making the course available. Students get notifications for uploaded |  |  |  |
| coı                                                                   | content once the course is available.                                                                  |  |  |  |
|                                                                       | Check your Faculty Contact to make sure your email address is @bcm.edu                                 |  |  |  |
|                                                                       | Change the Dates using Date Management. Or change them manually.                                       |  |  |  |
|                                                                       | Synchronize the Safe Assignments and Tidy up the Discussion Boards                                     |  |  |  |
|                                                                       | If you are using Groups, update if necessary and repopulate the groups with new students. If your      |  |  |  |
| groups change, be sure to make necessary changes to Adaptive Release. |                                                                                                    |  |  |  |
|                                                                       | Contact the school Blackboard Admin for enrollment in your course.                                     |  |  |  |
|                                                                       | Make your Course Available for students to see/enroll                                                  |  |  |  |
|                                                                       | Click on Student Preview to make sure your settings are correct. Click on My Grades to make sure the   |  |  |  |
| dates for your Assessments have been updated correctly.               |                                                                                                    |  |  |  |
|                                                                       |                                                                                                    |  |  |  |
|                                                                       |                                                                                                    |  |  |  |
| End of Semester Tasks:                                                |                                                                                                    |  |  |  |
|                                                                       | Life of Semester Tasks.                                                                                |  |  |  |
|                                                                       | Report Grades to Office Admin or Registrar's Office                                                    |  |  |  |
|                                                                       | If you have made Blackboard Collaborate recordings that you will need to access in the future,         |  |  |  |
| create Links to Recordings.                                           |                                                                                                    |  |  |  |
|                                                                       | Make your course Unavailable. Unless you want students to have access to course content after the      |  |  |  |
| coi                                                                   | course is finished, then leave it available.                                                           |  |  |  |

#### **Blackboard Links and Tools:**

- Faculty Blackboard Learn FAQ on the Institution page.
- Blackboard Help for Instructors

Clean up your list of courses

<u>Blackboard Collaborate ULTRA</u> (Web Conferencing)

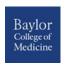